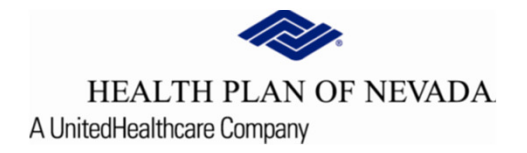

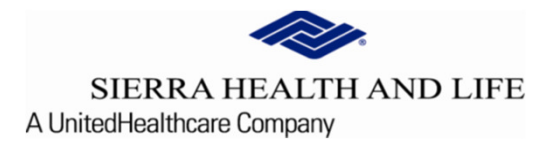

# **Online Provider Center Tutorial Search and Manage Referrals**

# Search and Manage Referrals:

To review and work a Referral, select Referral/Prior Authorization and Search and Manage Referrals.

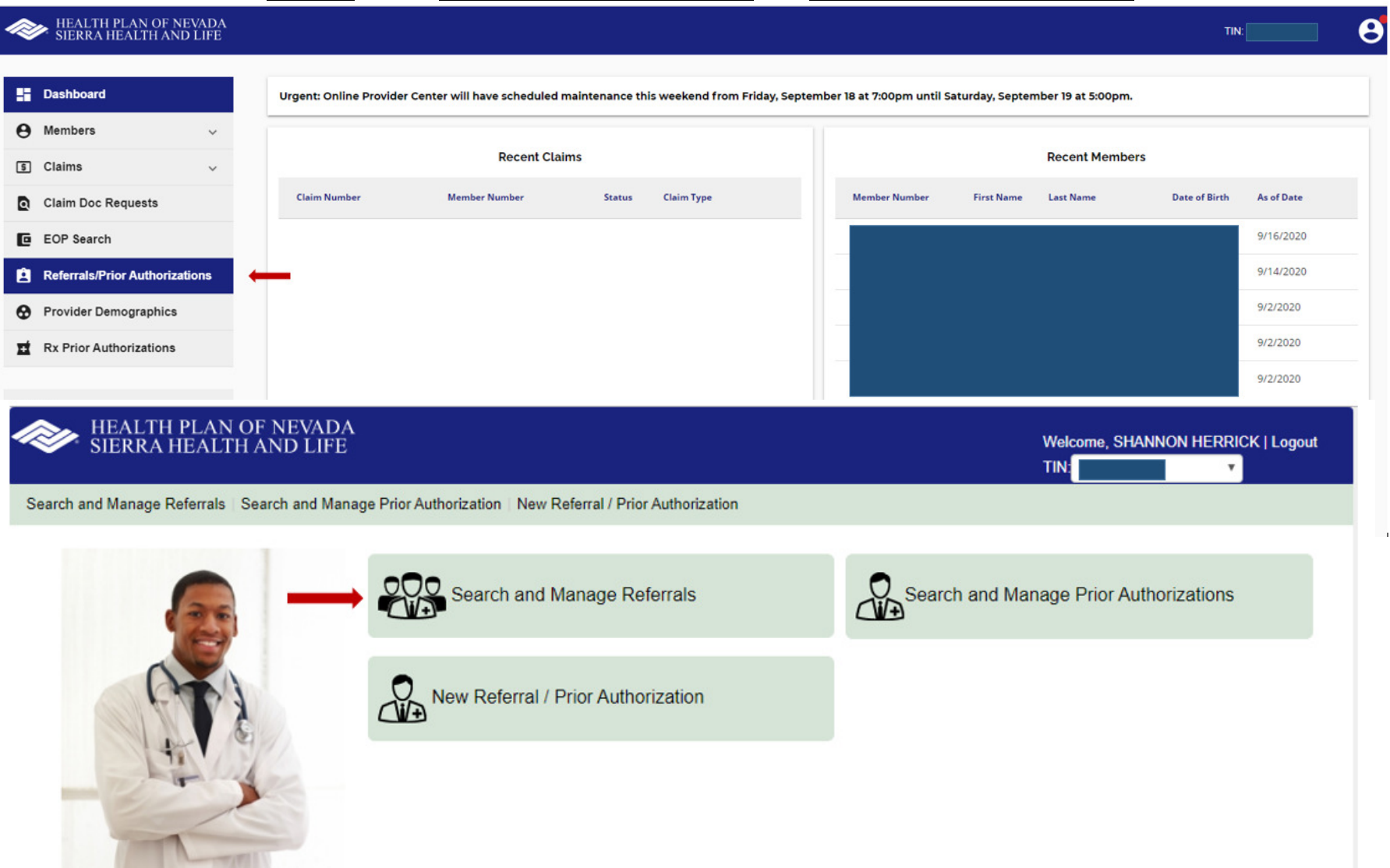

### Search and Manage Referrals Continued:

#### **Search and Manage Referrals**

Please select desired filter options. At least one filter option must be selected. The date range cannot exceed 90 days.

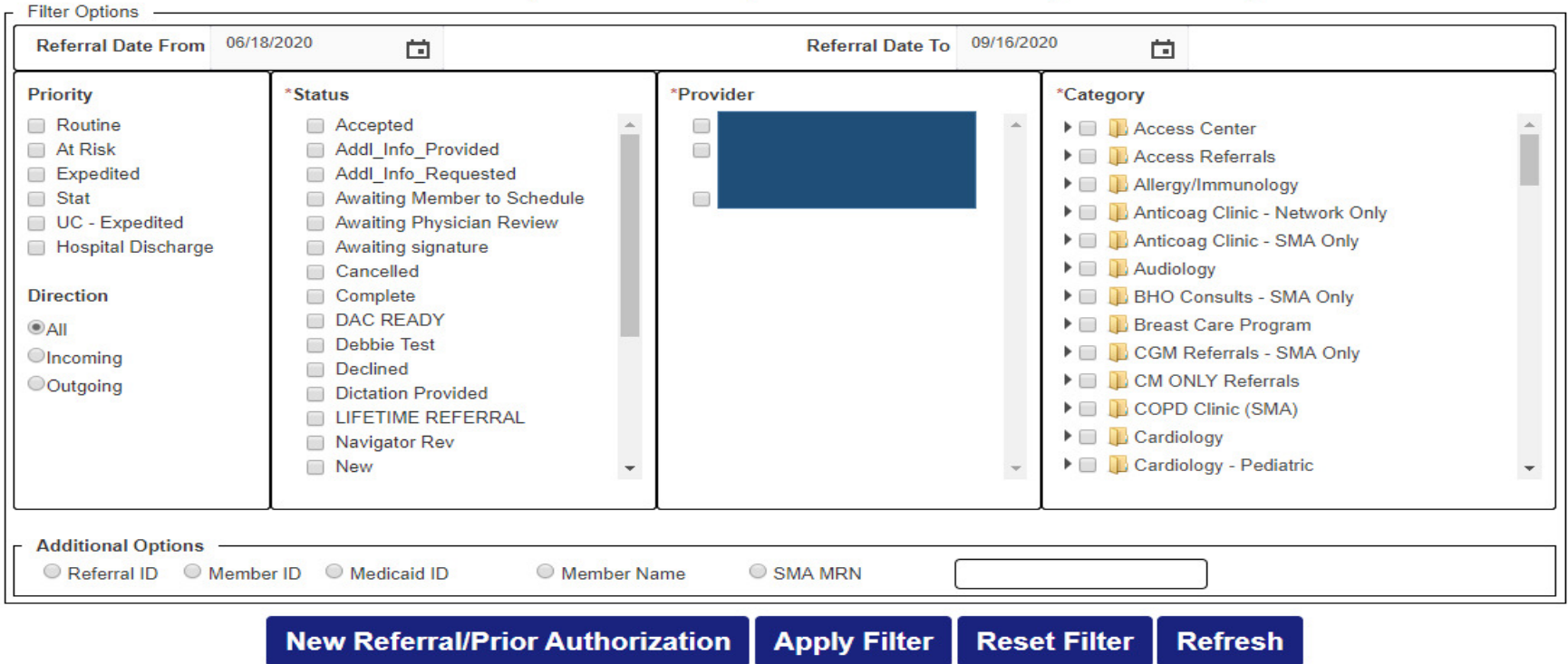

#### Filter Options

The Filter Options on the Search and Manage Referrals screen will be used to filter the types of referrals the user wants to view or manage. These filters can be used separately or together to define the view the user is seeking.

The user will be able to filter their views by various selections:

Priority, Direction, Status, Provider, Category, or Additional Option features which are subject to the 90 day timeframe with the exception of Referral ID, Member ID, or Medicaid ID.

 $\bullet$ • Priority: The Priority is the urgency of the referral. Only one Priority at a time can be selected as <sup>a</sup> filter. Priorities of <sup>a</sup> referral are defined as Expedited (3 days), At Risk (14 days), or Routine (30 days). Subject to the <sup>90</sup> day timeframe.

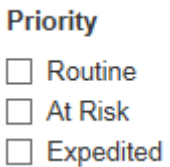

 $\bullet$ **Direction:** The Direction of the referral indicates whether the referral is being sent *from* or to the 20 december of the conduction of the conduction of the conduction of the conduction of the conduction of the conducti that specialty. Only one Direction at <sup>a</sup> time can be selected as <sup>a</sup> filter. Subject to the <sup>90</sup> day timeframe.

**Direction**  $\odot$ All Olncoming OOutgoing

Status: The Status is the description of the stage or status of the referral such as, New, Declined, or Scheduled. Subject to the 90 day timeframe.

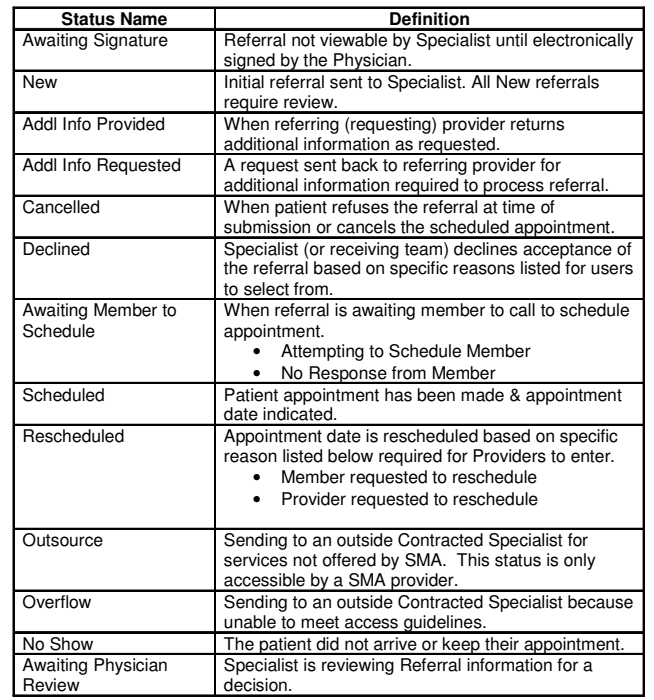

 $\bullet$ • Category: The Category is defined as the type of specialty or department that would provide the referral services or procedures (the referred to department). Subject to the 90 day timeframe.

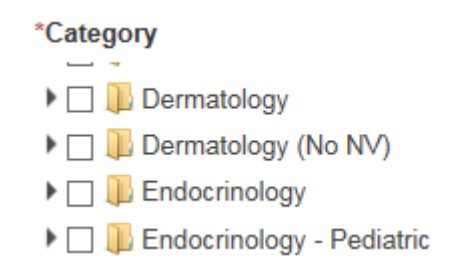

Additional Options: Allows a search from one of the options displayed in the drop-down.

#### **Search and Manage Referrals**

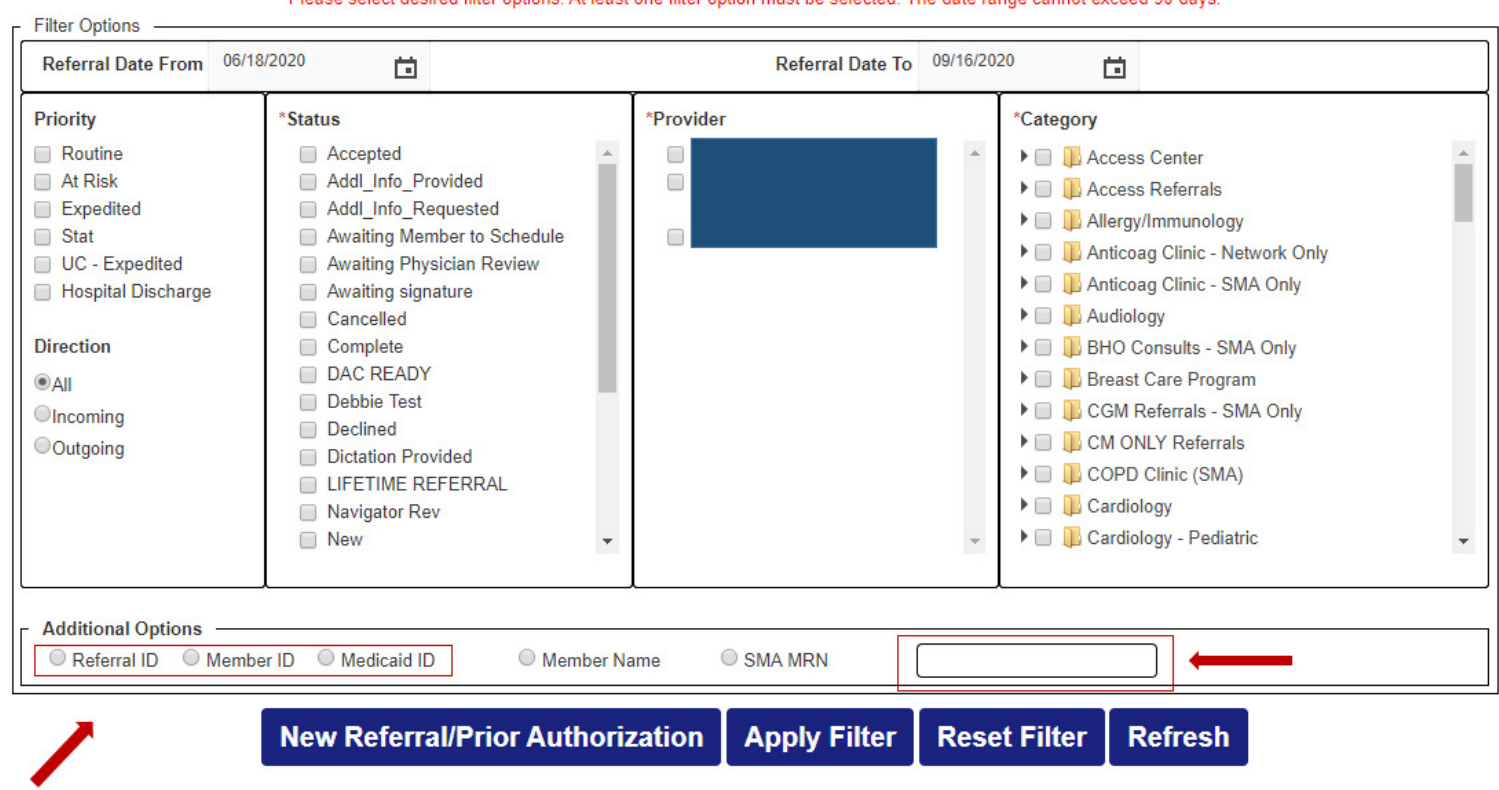

cannot oxegod 80 days Please solect degical filter entigne. At least one filter entign must be solected. The date range

Once an option is selected the user then places the value for this option in the **Criteria** box provided under the Additional Options drop-down box. Only the Referral ID, Member ID and Medicaid ID will override the 90 day calendar date range.

#### **Search and Manage Referrals**

#### **Filter Options** Referral Date From 06/18/2020 Referral Date To 09/16/2020 尙 尙 Priority *Status* \*Provider \*Category Routine Accepted Œ Access Center At Risk Addl Info Provided  $\Box$ Access Referrals Expedited Addl Info Requested  $\blacktriangleright$   $\blacksquare$  Allergy/Immunology □ Stat Awaiting Member to Schedule Œ Anticoag Clinic - Network Only UC - Expedited Awaiting Physician Review ▶ **ID** Anticoag Clinic - SMA Only Hospital Discharge Awaiting signature  $\blacktriangleright$   $\Box$  Audiology □ Cancelled **Direction** Complete **EXAMPLE BHO Consults - SMA Only DAC READY Breast Care Program**  $<sup>•</sup>$ All</sup> Debbie Test **EXAMPLE CGM Referrals - SMA Only O**Incoming Declined CM ONLY Referrals OOutgoing **Dictation Provided** COPD Clinic (SMA) LIFETIME REFERRAL  $\blacktriangleright$   $\Box$   $\Box$  Cardiology Navigator Rev Cardiology - Pediatric □ New  $\overline{\phantom{a}}$ **Additional Options** O Referral ID O Member ID O Medicaid ID **O** Member Name SMA MRN **New Referral/Prior Authorization Apply Filter Reset Filter Refresh**

Please select desired filter options. At least one filter option must be selected. The date range cannot exceed 90 days.

Once all the Filter Options are selected, select the Apply Filter button and the screen produces new results.

- •• The New Referral/Prior Auth button will launch the screen to create a new referral or a new prior auth.
- •• The Reset Filter button resets the filters back to the default values and refreshes the screen showing all referrals (for the user's default view or login).
- •**•** The **Refresh** button will refresh the screen with the latest referral information without changing the filters.

After the filters are applied, the Referral(s) count will appear right above the list of referrals.

# Display of Referrals:

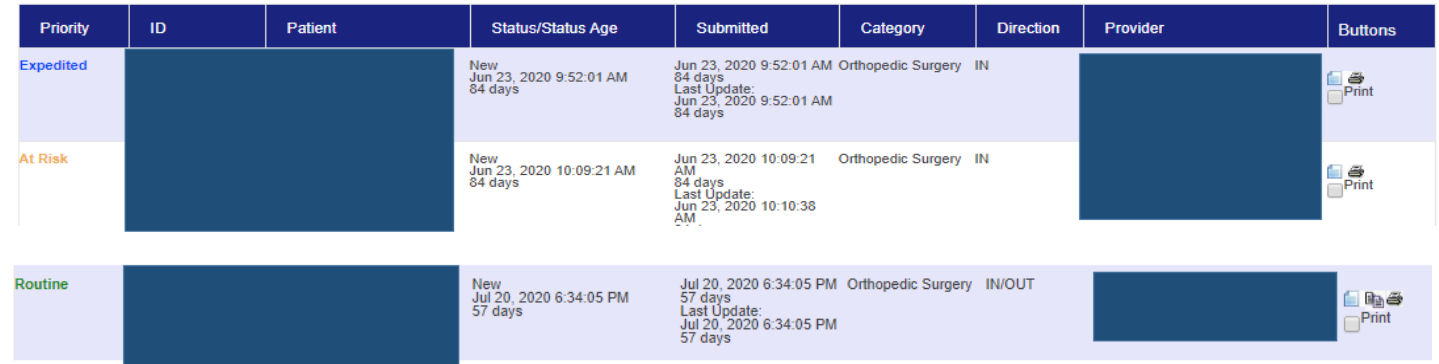

Referrals are displayed in order by Priority; Expedited, At Risk then Routine.

#### The definitions of the columns in the display are:

Priority: The urgency of the referral, which is set at Expedited (3 days) , At Risk (14 days) or Routine (30 days).

ID: The referral ID number assigned when the referral was created.

Patient: The patient's name, DOB and Member Number and Phone Number

Status/Status Age: The referrals age as of the screen refresh (or as of today) and the current Status of the referral, such as New, Scheduled, etc.

Submitted: The date and time the referral was submitted. The system will translate the date comparing it to today's date and display when the referral was submitted in either days or a descriptor of today oryesterday.

Category: The department or team to receive or service the referral.

Direction: They system will identify whether the referral is incoming or outgoing to the user's department.Provider: The To/From provider or team will be displayed. The receiving provider's group will initially be displayed until the specialist/provider has been assigned to this referral.

Comment icon: Selecting this icon displays all the comments added for the referral with a date/time stamp for each addition.

Copy icon: Selecting this icon provides the user the ability to copy this referral and create a new one from the original information

Print icons: Selecting these icons provide the users the ability to print the referral.  $\blacksquare$ 

#### Viewing an Existing Referral

The Search and Manage Referrals screen will display the summary information for each referral on the first row and will allow the **Servicing Team** to change the **Priority** &/or **Status** per medical need.

To view an existing referral, select the referral **ID** (i.e. 9173923) and the **Search and Manage Referrals** screen expands to display the Referral Details.

#### **Referral Details**

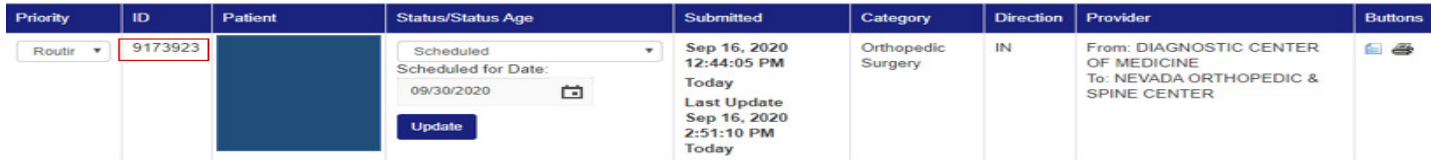

As the user scrolls through the Referral Details, all sections become viewable of Diagnosis/Active Problems, Questionnaire, Health Information, Attachments (optional), and Assigned to Specialist (optional), and Comments (provides the history of the referral).

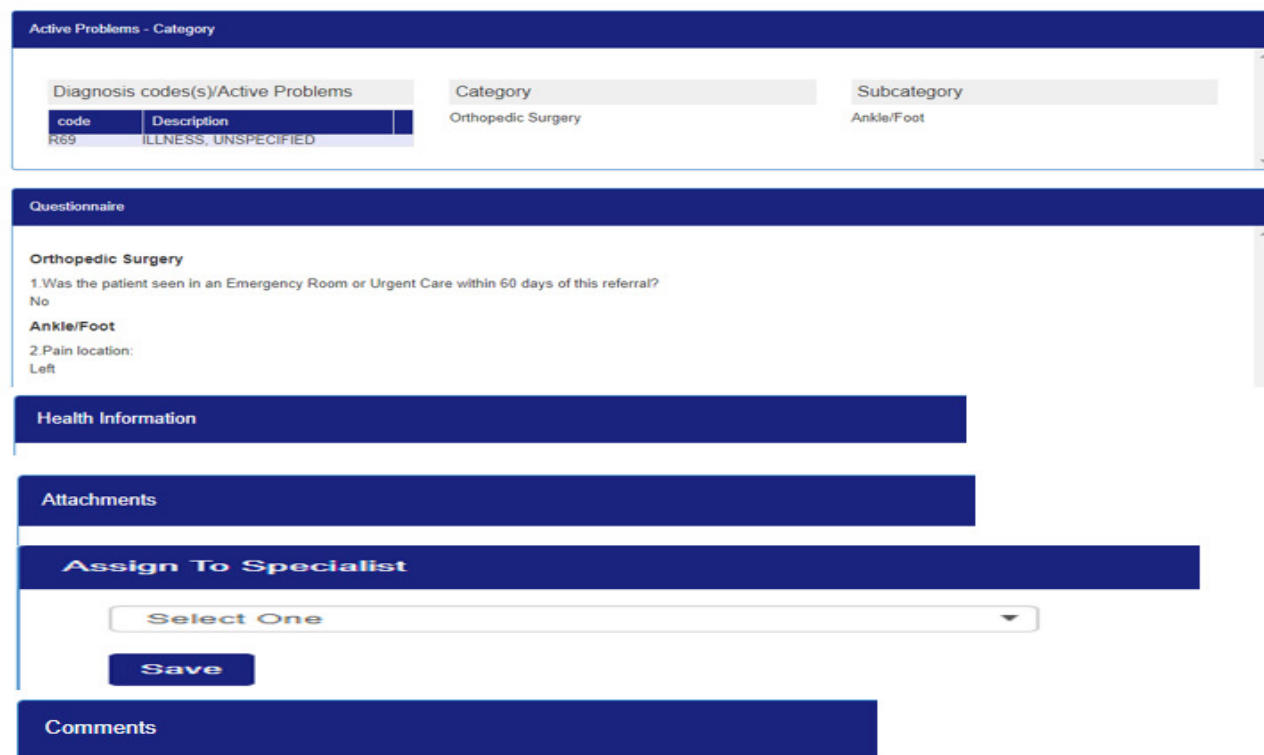

## Managing Referrals

After selecting the referral from the list of referrals as described in the previous section, the Servicing Team reviews the referral as submitted and determines what course of action is appropriate per the medical need.

Upon specific transitions, such as Scheduled, the user can assign the referral to a particular specialist within the group (if applicable). The user can also enter additional **comments** if needed. After the patient has completed their visit, transitioning the referral into the **Scheduled** status will update our claims system for payments (when required) and will assure all future care for the member is coordinated at the appropriate benefit level. *All referrals* should be transitioned into the Scheduled status if the patient was seen for care.

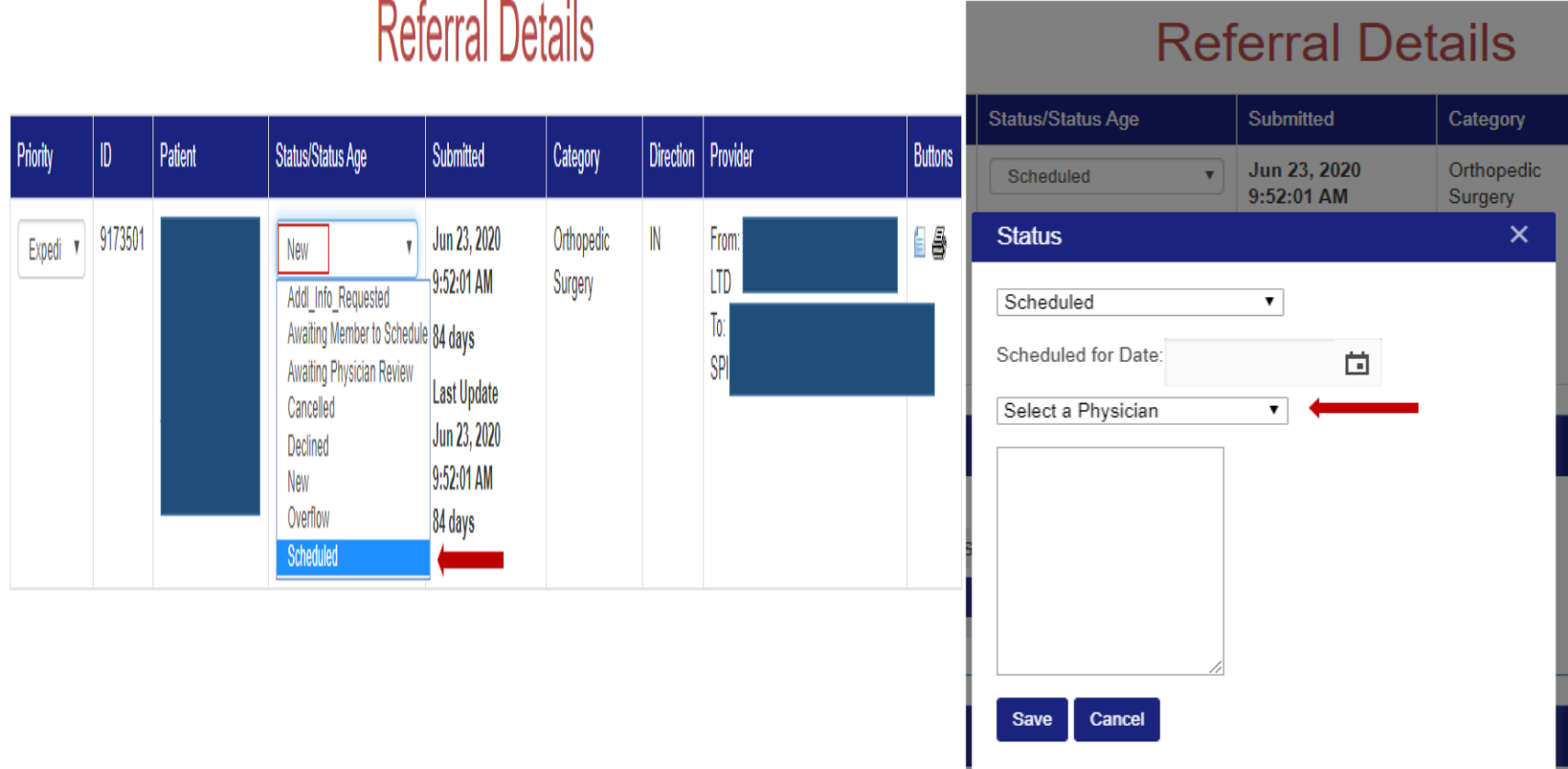

# Managing Referrals (end)

If the referral is Declined, the status will need to be changed to Declined. The user must enter a status reason as to why the referral is being declined. The user may also enter additional comments.

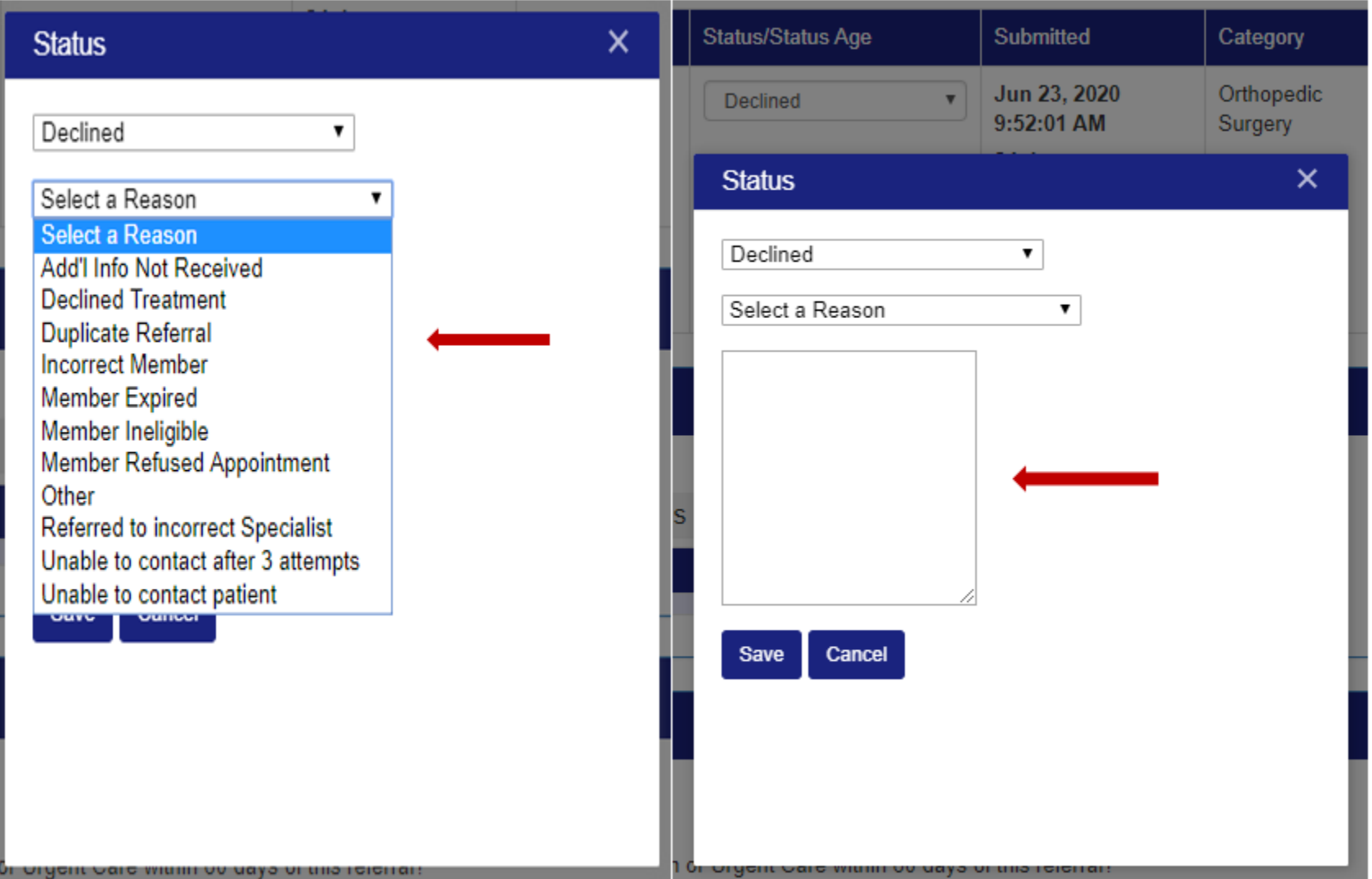